# PEOPLESOFT ONLINE SERVICES

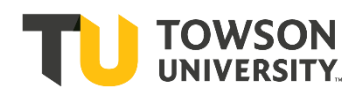

USING THE FACULTY CENTER: **The Grade Roster**

## **Navigating to Grade Roster**

- **+** In your Faculty Center in **My Schedule** select the tab for **Grade Roster**.
- **+** If the correct term is not showing, click **Change Term**.
- **+** If the correct class is not showing, click **Change Class**.
- **+** Grade Rosters are created a week or two before Final Exams begin. If your class ends before the regular term ends and you need your grade roster created in advance, please contact the Registrar's Office at [recordsandregistration@towson.edu](mailto:recordsandregistration@towson.edu) or 410-704-2701.

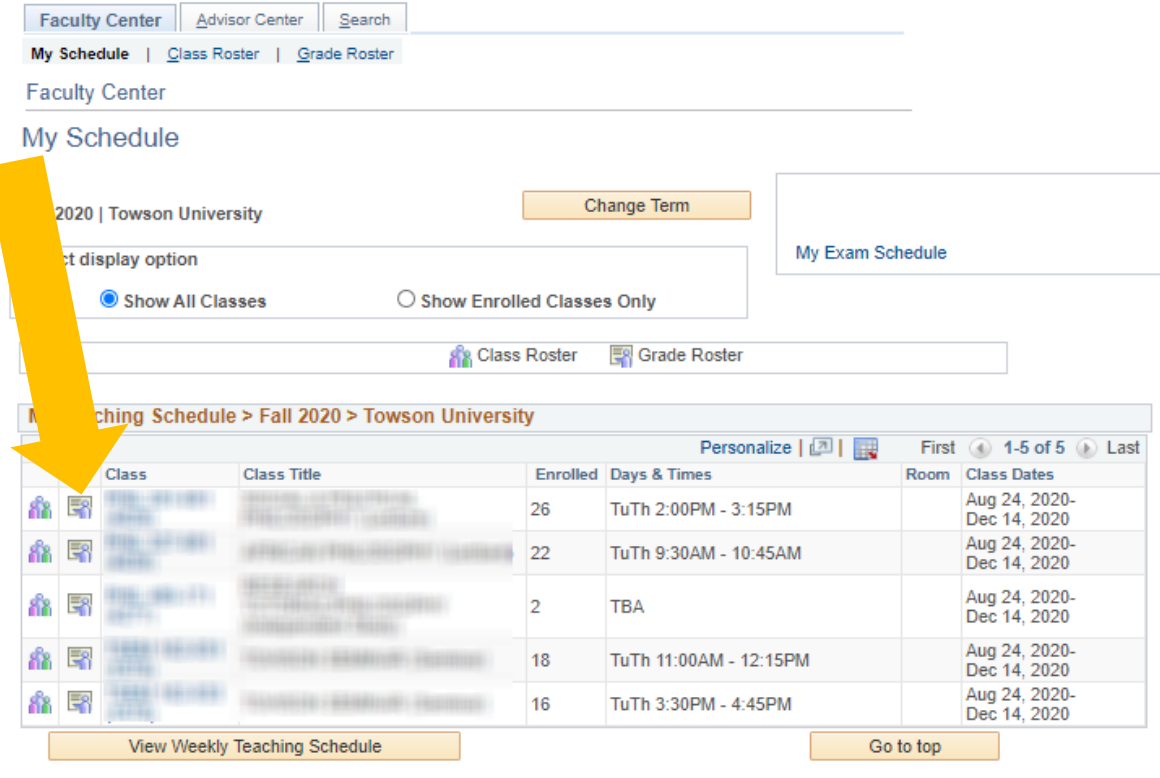

**+** From this screen click this icon **the set of the access your grade roster.** 

**+** The icon will be activated only after Grade Rosters have been officially generated.

#### **Your screen will look like this:**

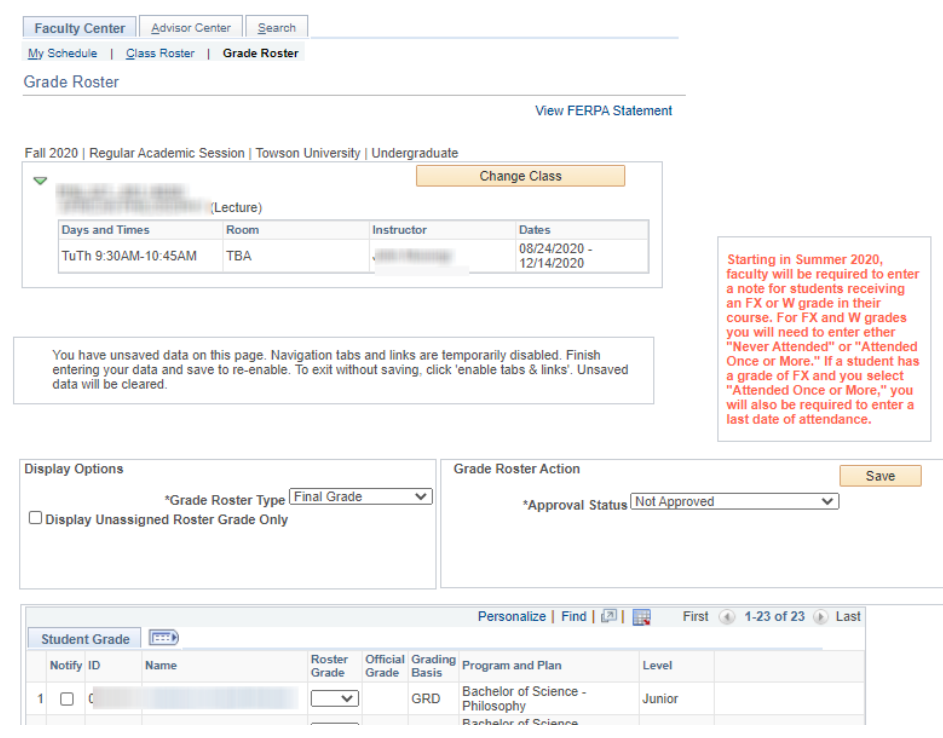

# **Inputting Grades**

**+ Before** you enter any grades, **review your grade roster to find any students who have W grades**, which indicate the student withdrew from your class. If there are W grades, you **must** complete the next step to post your roster.

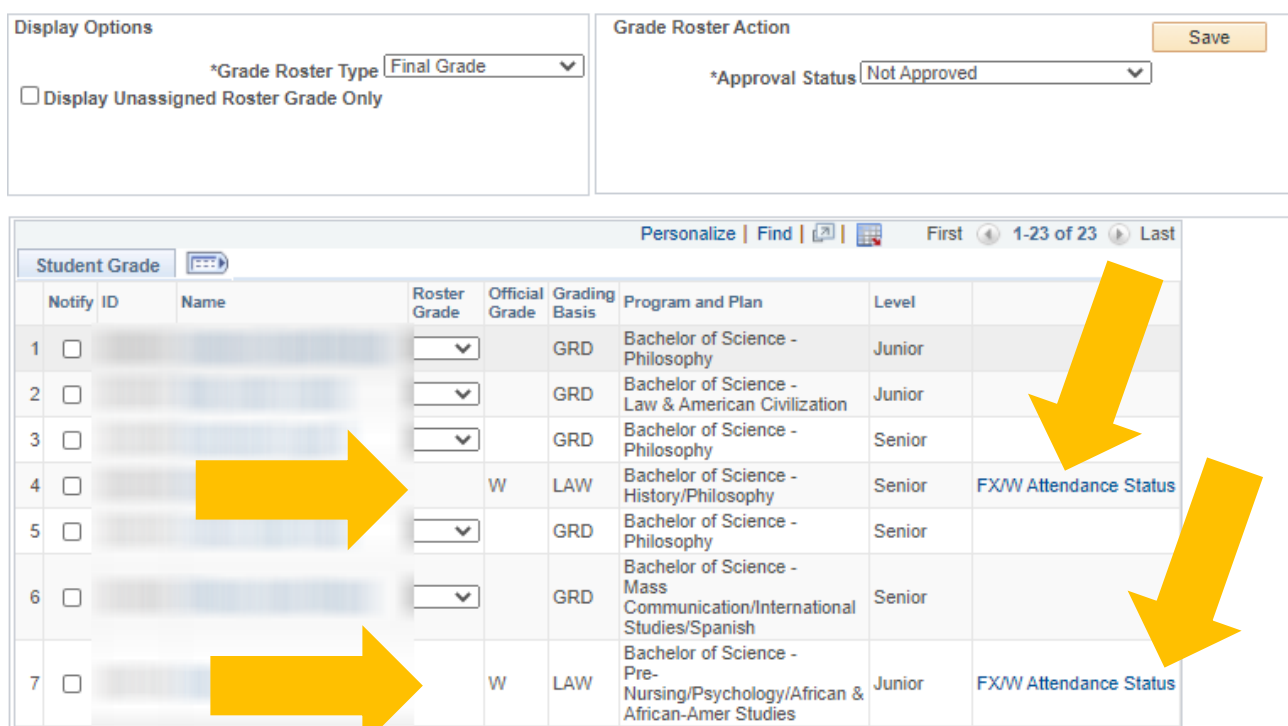

**+** If any of your students have **W grades**, you must select the **FX/W Attendance Status** hyperlink for each of those students and make a selection that the student **Never Attended** your class or **Attended Once or More** and then select **OK.** Repeat this step for all students in your class who have W grades.

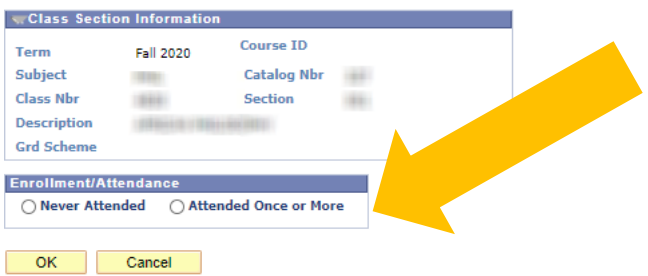

**+** After you have reviewed your grade roster for W grades **and** confirmed all attendance statuses are entered, you can begin entering the letter grades for each student in the Roster Grade column.

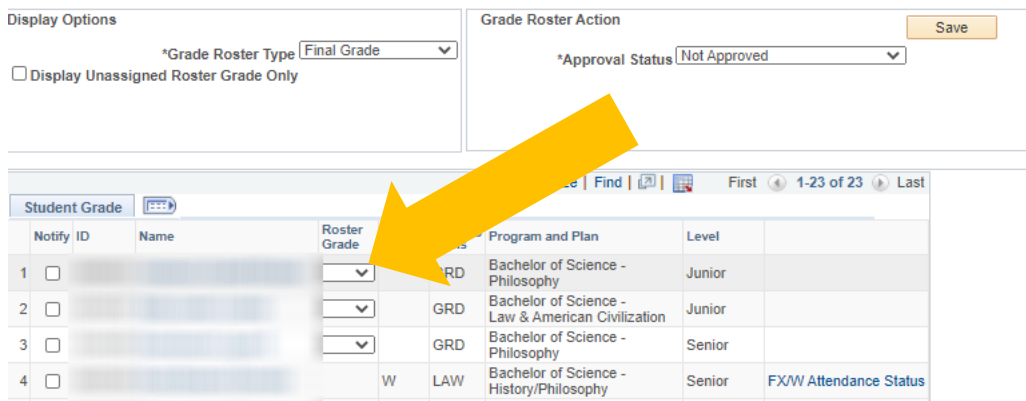

**+** Use the dropdown menu to see the grades that are valid for the course. For Example: Roster Grade Description

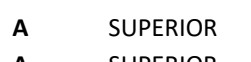

- **A-** SUPERIOR
- **B+** ABOVE AVERAGE
- **B** ABOVE AVERAGE
- **B-** ABOVE AVERAGE
- **C+** AVERAGE
- **C** AVERAGE
- **D+** BELOW AVERAGE
- **D** BELOW AVERAGE
- **F** FAILURE
- **I** INCOMPLETE *\*See description below*
- **FX** FAILURE NON-ATTENDANCE *\*See description below*

**+ \*Incomplete grades** are not encouraged, but can be issued for verifiable medical reasons or documented circumstances beyond the student's control. Instructors should set a reasonable deadline for the student to complete any remaining work from 1 day up to 180 days after the class ends. After 180 days, the **I** grade will convert to an **F** grade. Let the students know they do not need to register for the class again.

**+** \*The **grade of FX** is calculated in students' GPAs. A grade of FX is given to students who **never attend class or who stop attending during the term without officially withdrawing**. A grade of FX is given to students who **stop attending before they have completed more than half of the course work**. Students who attend most classes but miss the final examination without a legitimate excuse, will receive a zero or F grade for the final examination and have that value or grade calculated with other grades earned during the term to determine the final grade. FX grades **should not be used when an F grade is more appropriate**. If the student attended your class and earned an F grade, you should award the F grade.

**+** If you select a **FX grade** for a student, you will be prompted to make a selection that the student **Never Attended** your class or **Attended Once or More.** If you elect that the student has **Attended Once or More**, you must also enter the **Last Date of Attendance** and then select **OK.** Repeat this step for all students in your class who you award FX grades. You **must** complete this step in order to submit your grade roster.

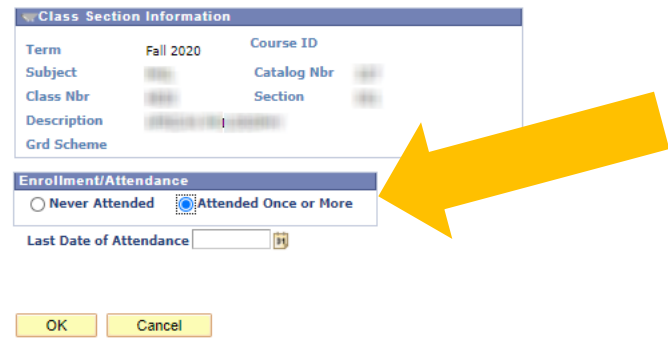

These grading options are mainly for used for graduate classes / internships:

- **S** SATISFACTORY
- **U** UNSATISFACTORY
- **IP** INPROGRESS

These grading options are used for developmental courses:

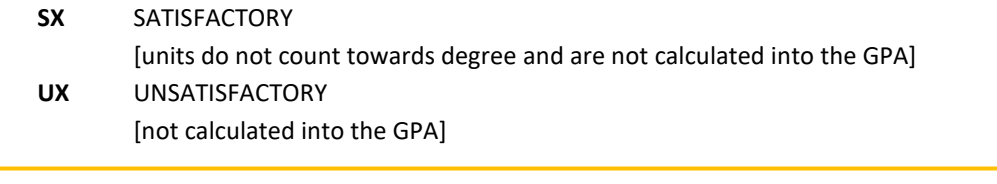

**W** This grade would have been issued when a student dropped after Change of Schedule.

### **Audit Option (AUD)**

- The audit option must be approved by instructor before the end of the Withdrawal period.
- If student successfully completes the audit, AU grade is posted.
- **If the student does not successfully complete the audit, AUX grade posted.**

#### **Pass Grading Option (P/NP)**

- You must assign an actual grade. The PeopleSoft system will change the grade you assigned on the student's record.
- If the student earns "C" or above a PS will show on their record and it will not be calculated into the student's GPA.
- If the student earns "D+" or below, the actual earned grade will be on the transcript and will be calculated in the student's GPA.

## **How to Save/Post Grades**

**+** When the grades are completed on the grade roster, click **Save**.

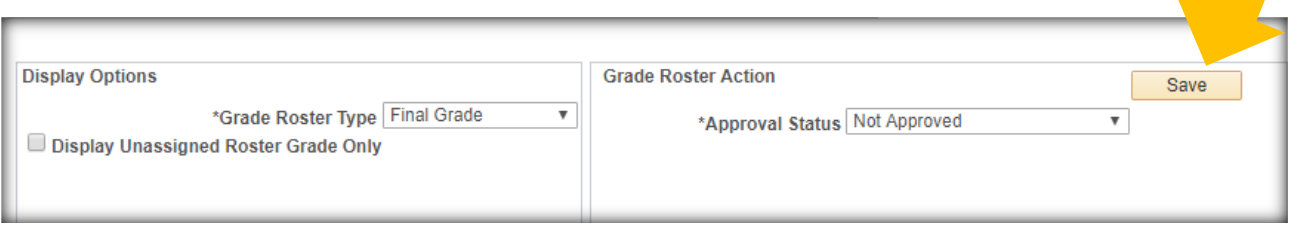

**+** Click the Dropdown menu for **Approval Status** and change to **Approved**. Then select **Post.** [The Post box will appear after the grade roster is set to **Approved**.]

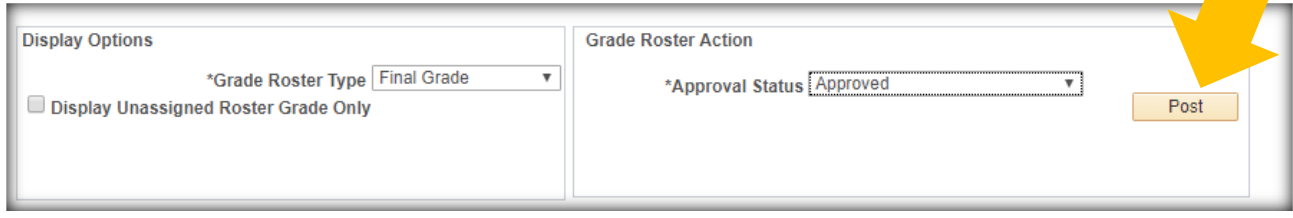

**+ IMPORTANT:** If you receive the error message below, it means you missed making an attendance note selection for at least one of your students who have a W or FX grade. If you select **OK** in this error message and are unable to select the **FX/W Attendance Status** hyperlink to make a selection, use the **How to Print Grade Roster instructions** below to **download** all of your grades because you must start the process of grading your roster over again in a new browser. As you begin, be sure to follow all the steps in this guide to enter grades beginning on page 2 under **Inputting Grades**.

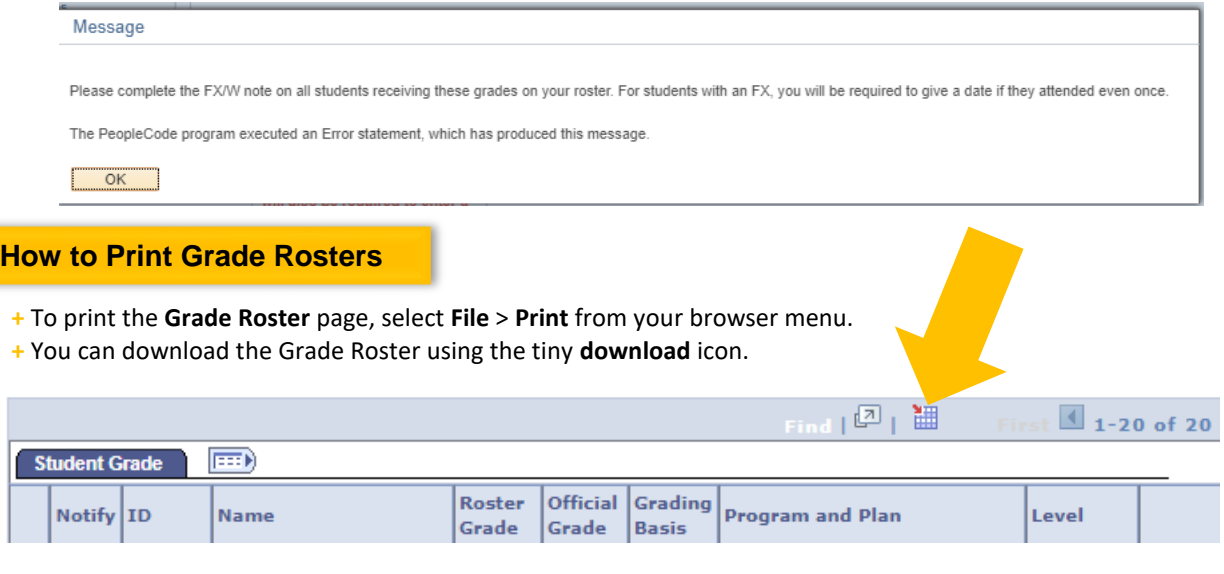

### **+ How to Change Grades**

**+** Final grades are due within 72 hours after the last Final Exam. The instructor can change a grade for an individual student until the end of the 72 hours.

**+** Once you post grades, the **Request Grade Change** button will appear. Click **Request Grade Change** to change a student's grade.

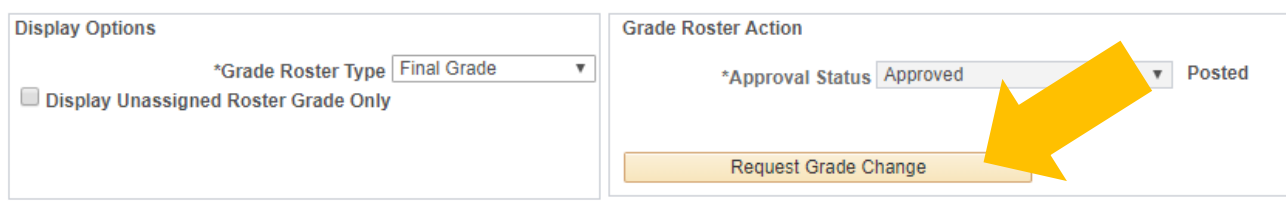

**+** Change grade and click **Submit**.

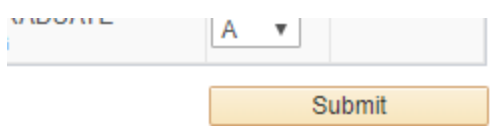

**+** If you need to change a grade after it has been posted, the new grade will show in the Official Grade column. You will see "Success." The original grade will remain on the grade roster in the Roster Grade column.

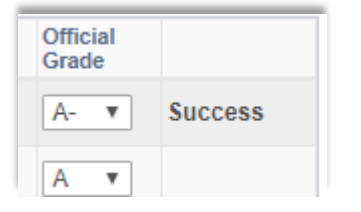

**+** After the 72-hour grading period, a **Change of Grade** form must be submitted to the Records & Registration Office in order to change a student's grade. **You must request a Change of Grade DocuSign Form from your department Administrative Assistant.** Please be sure to provide your department's Administrative Assistant with the **student's first and last name, TU ID, and email address**.

**+** The **Change of Grade DocuSign Form** can only be initiated by your academic department's **Administrative Assistant** and must be signed by the Chair and the instructor.

### **Questions?**

**+** For questions about your **grade roster**, contact the **Administrative Assistant** from your Academic Department.

**+** For questions about your Towson University **account**, **logging in**, or **resetting** your password contact the Office of Technology Services [OTS] Help Center at 410-704-5151. OR you can submit an **online request** at the Faculty Staff Help Center web page to the **TechHelp Client Portal** <https://techhelp.towson.edu/helpdesk/WebObjects/Helpdesk.woa>

**+**For any questions regarding **university academic policies**, please consult your faculty handbook:<https://www.towson.edu/provost/academicresources/handbook.html>

**+**For questions about grading and grading policies, visit<https://www.towson.edu/registrar/grades/policies.html>

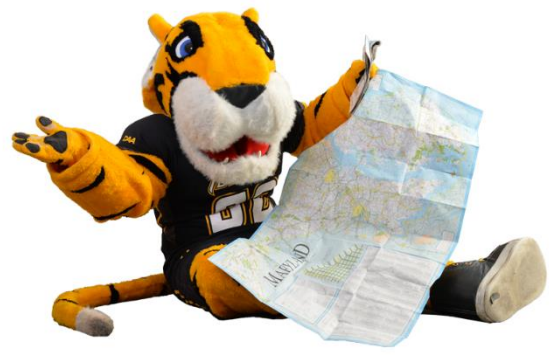